# **CloudUCM - Quick User Guide**

# **CloudUCM Overview**

CloudUCM is a cloud audio/video communications and collaboration solution with powerful features like audio/video calling, conferencing, Live Chat customer service, etc., and rich system integration capabilities with CRMs, WhatsApp, Office365 and more with Wave API and SDK. [Learn More](http://myucm.cloud/)

## **Share Your Feedback**

#### **Having troubles?**

If you encounter a fault during usage, please provide your feedback to our Support. Our Support will solve it for you as soon as possible.

Click on the option  $\Box$  **Exambrary Feedback** on the bottom of the GDMS platform page.

# **Start Using CloudUCM**

#### **Step 1: Create a trial CloudUCM device**

Only 1 trial CloudUCM devices can be created for each GDMS account. Please contact Grandstream Support for help if you have questions.

- 1. Log in to GDMS: [https://www.gdms.cloud](https://www.gdms.cloud/)
- 2. Click the option  $\mathbb{H}$  on the upper left corner to switch to the CloudUCM system.
- 3. On the CloudUCM Device page, you can click the "Free Trial" option to create a CloudUCM device for trial. If you are creating a trial CloudUCM for your customer, you can fill in the customer's email and the device activation email will be automatically sent to your customer.

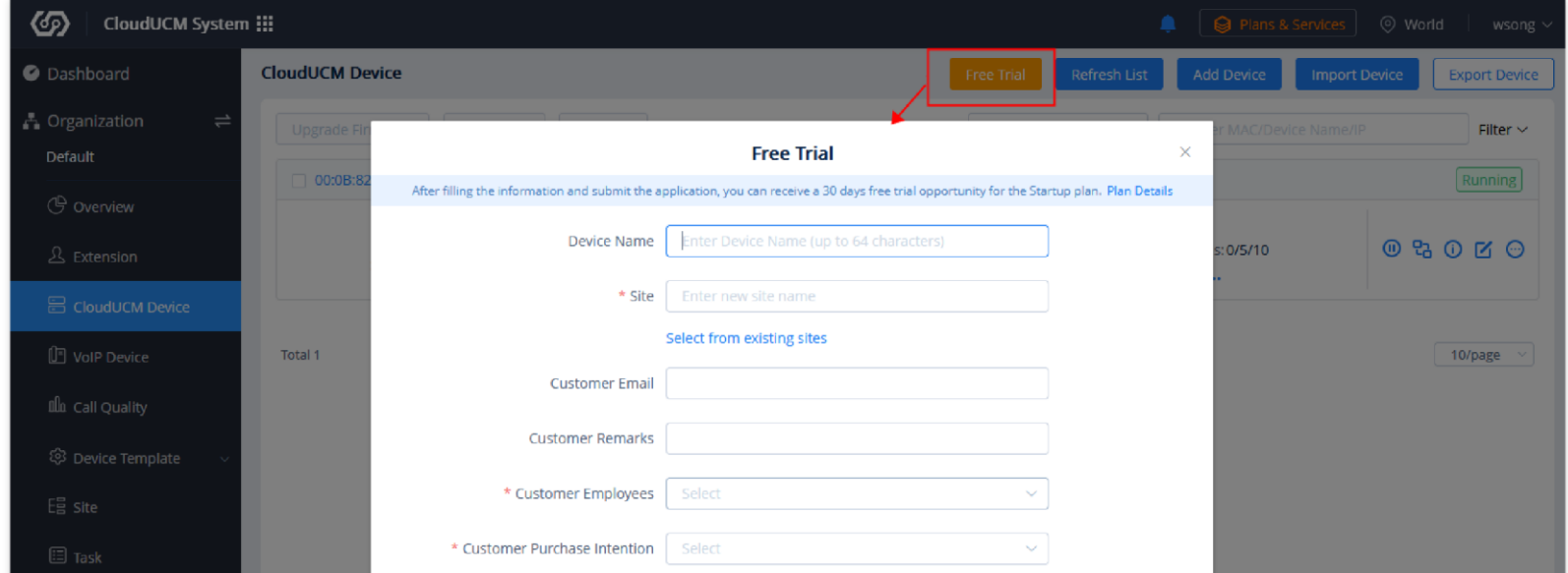

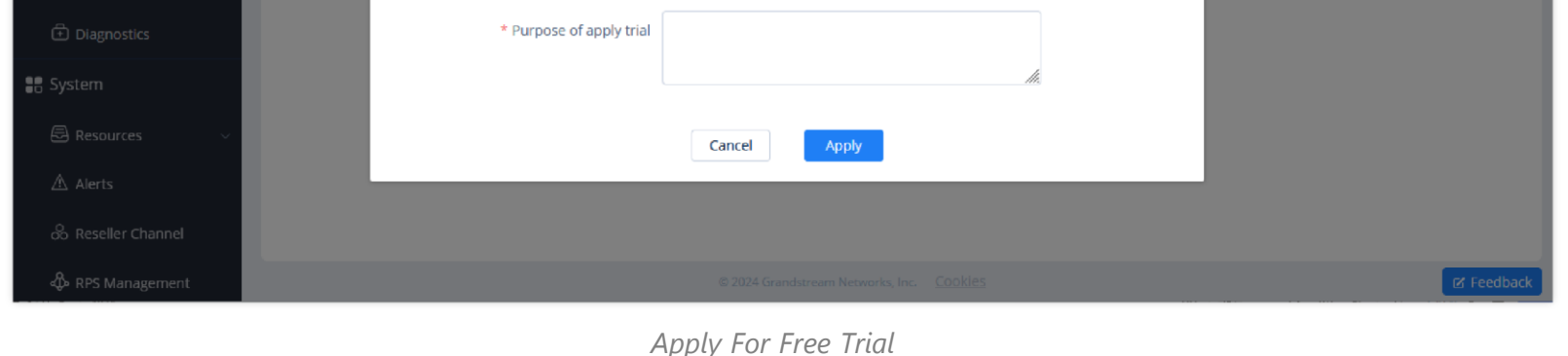

### **Step 2: Activate CloudUCM device**

You need to activate your newly created CloudUCM device before using the CloudUCM services.

1. You can activate the CloudUCM device by clicking the icon  $\bullet$  in the CloudUCM Device module of the GDMS platform.

| জ<br>CloudUCM System :::                                 |                                                               |                                                    | Plans & Services<br>◎ World<br>sqhuang $\sim$ |                      |  |
|----------------------------------------------------------|---------------------------------------------------------------|----------------------------------------------------|-----------------------------------------------|----------------------|--|
| Dashboard                                                | <b>CloudUCM Device</b>                                        | <b>Refresh List</b><br><b>Free Trial</b>           | <b>Add Device</b><br><b>Import Device</b>     | <b>Export Device</b> |  |
| $\rightleftharpoons$<br><b>A</b> Organization<br>Default | Upgrade Firmware<br>Assign Site<br>More $\vee$                | All Plan Statuses<br>$\vee$                        | Q. Enter MAC/Device Name/IP                   | Filter $\vee$        |  |
| <b>G</b> Overview                                        | $\Box$ 00:0B:82:07:00:16 (ABC)<br>Firmware Version: -         | Site Name: ABC                                     |                                               | To be activated      |  |
| $\Lambda$ Extension                                      | Plan: Startup (Active) > In Trial<br>Storage Space: - /1.00GB | Admin Portal: -<br>Wave Server: -<br>SIP Server: - | $Calls: -$<br>Extensions: -<br>$Trunk: -$     | <b>MO</b><br>먺       |  |
| 吕 CloudUCM Device                                        |                                                               |                                                    |                                               |                      |  |
| $\mathbb{F}$ VoIP Device                                 | Total 1                                                       |                                                    |                                               | 10/page<br>$\sim$    |  |
| <b>Illu</b> Call Quality                                 |                                                               |                                                    |                                               |                      |  |

*CloudUCM System*

2. Before activating the CloudUCM device, you need to fill in the following information:

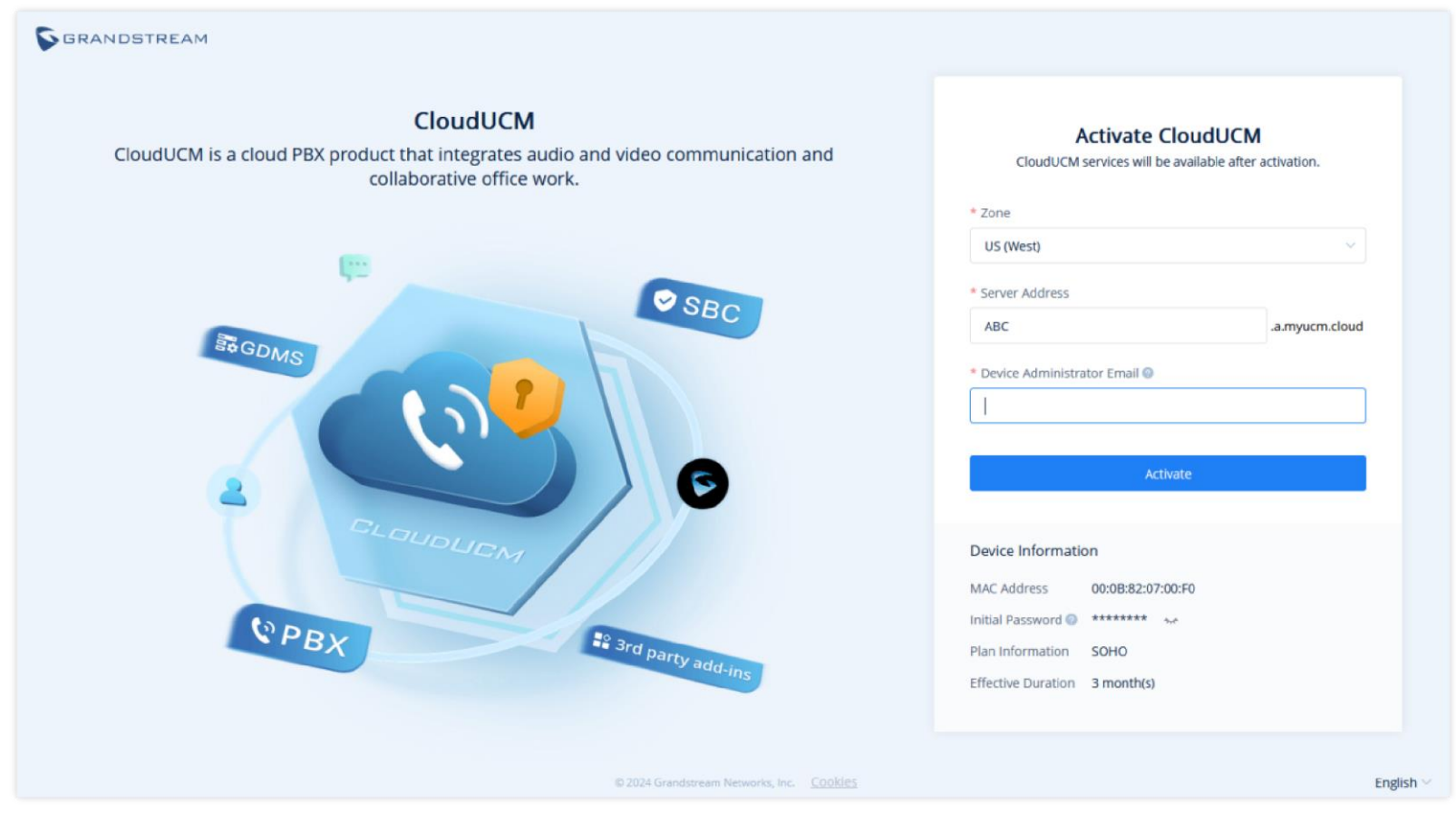

*Activate CloudUCM*

| Zone                                                  | Select the nearest data center for quick access.                                                                                                    |
|-------------------------------------------------------|----------------------------------------------------------------------------------------------------|
| <b>CloudUCM Server</b><br><b>Address</b>              | Enter your custom service address for easy memorization.<br><b>Note:</b> Only advanced plans support this function.                                              |
| <b>Device</b><br><b>Administrator</b><br><b>Email</b> | Enter the administrator email of your CloudUCM device so that you can use it to retrieve the<br>password, receive plan notifications, storage space alerts, etc. |

The device information will be displayed after filling the information:

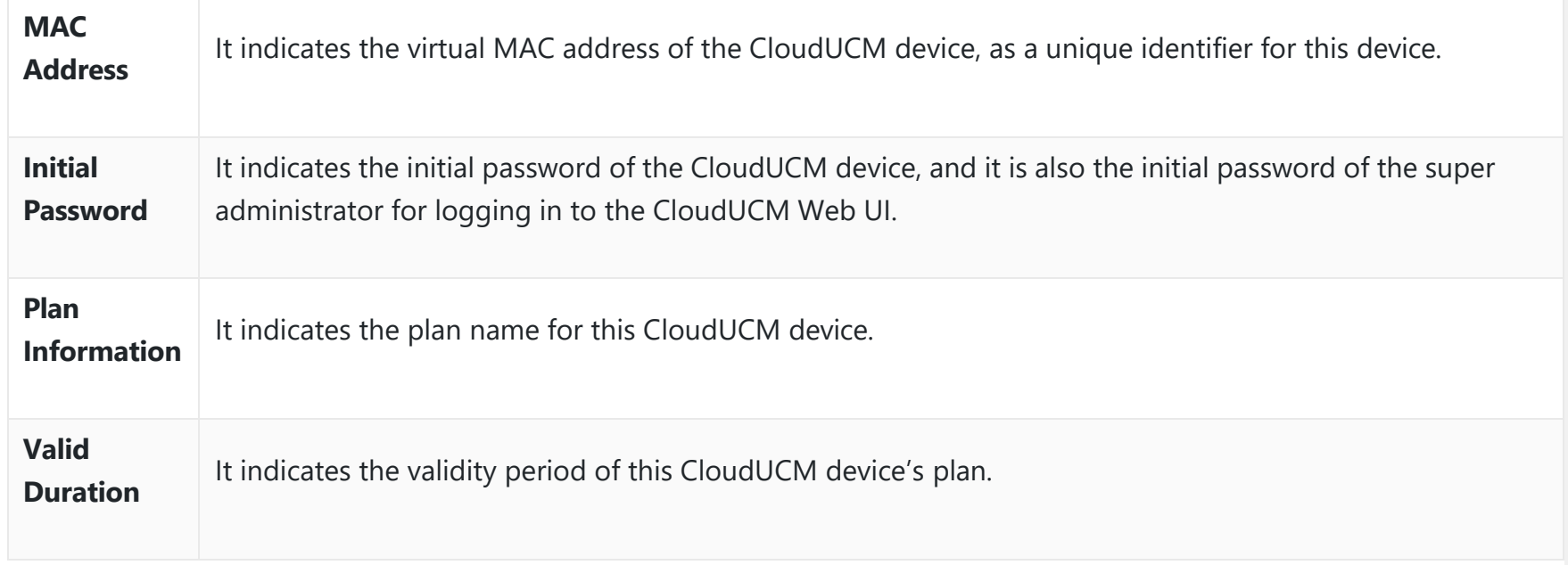

### **Step 3: Configure CloudUCM services**

After activating the CloudUCM device, you can quickly access the CloudUCM admin portal to configure the CloudUCM service.

**Method 1:** After the activation is successful, you can view the CloudUCM Admin Portal address, default account, and initial password. As shown below:

**Method 2:** In the CloudUCM device list on the GDMS platform, you can click the option Fa following the device to log in to the Web UI of the CloudUCM device.

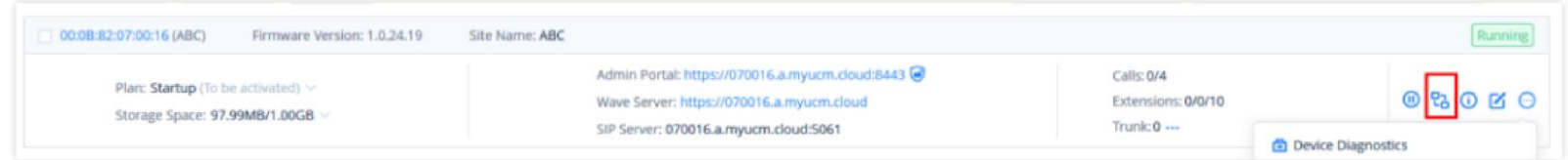

You can go to the CloudUCM Device list on the GDMS platform, click the option  $\odot$  to view the login username and initial password.

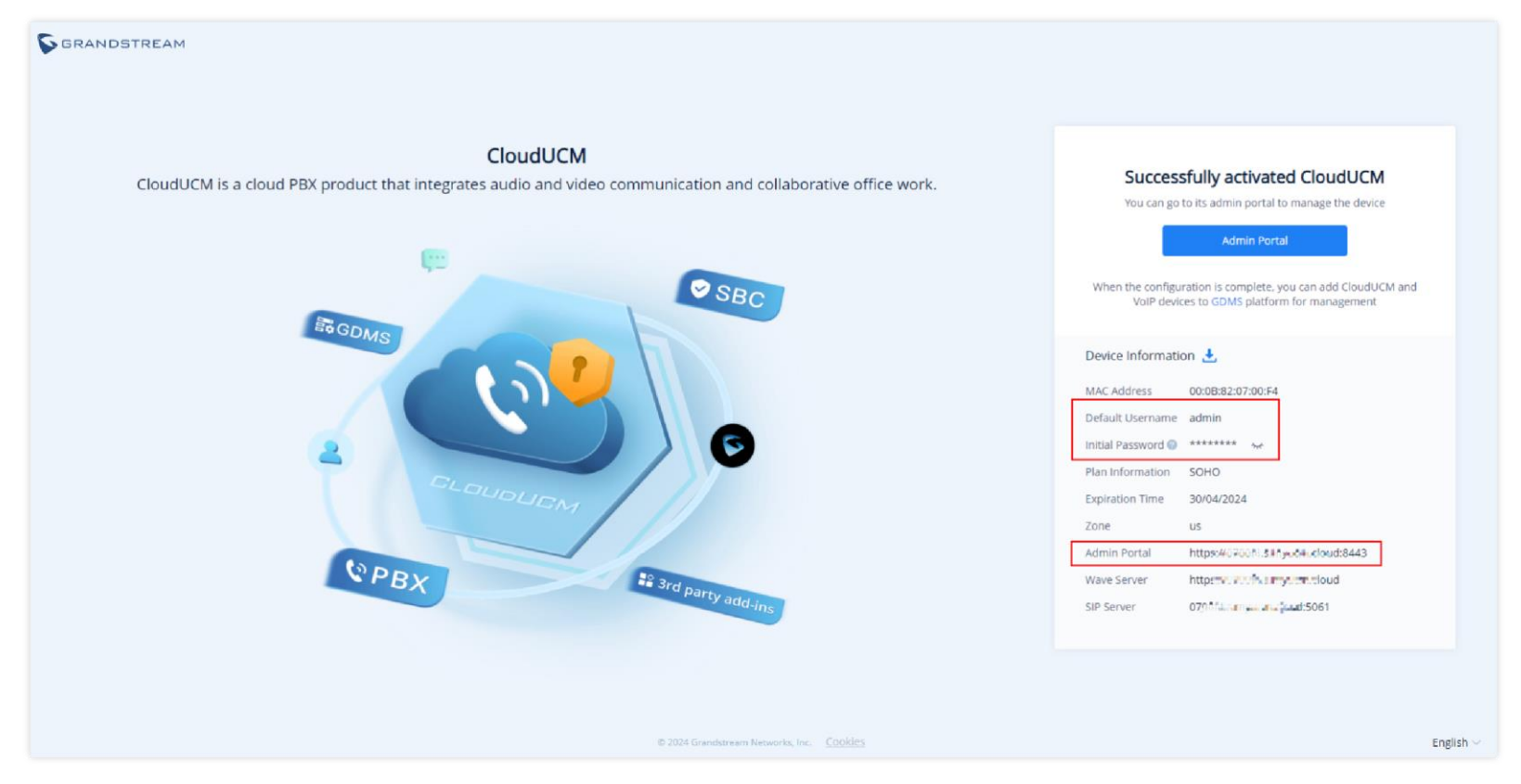

*CloudUCM Information*

The activation may take several minutes.

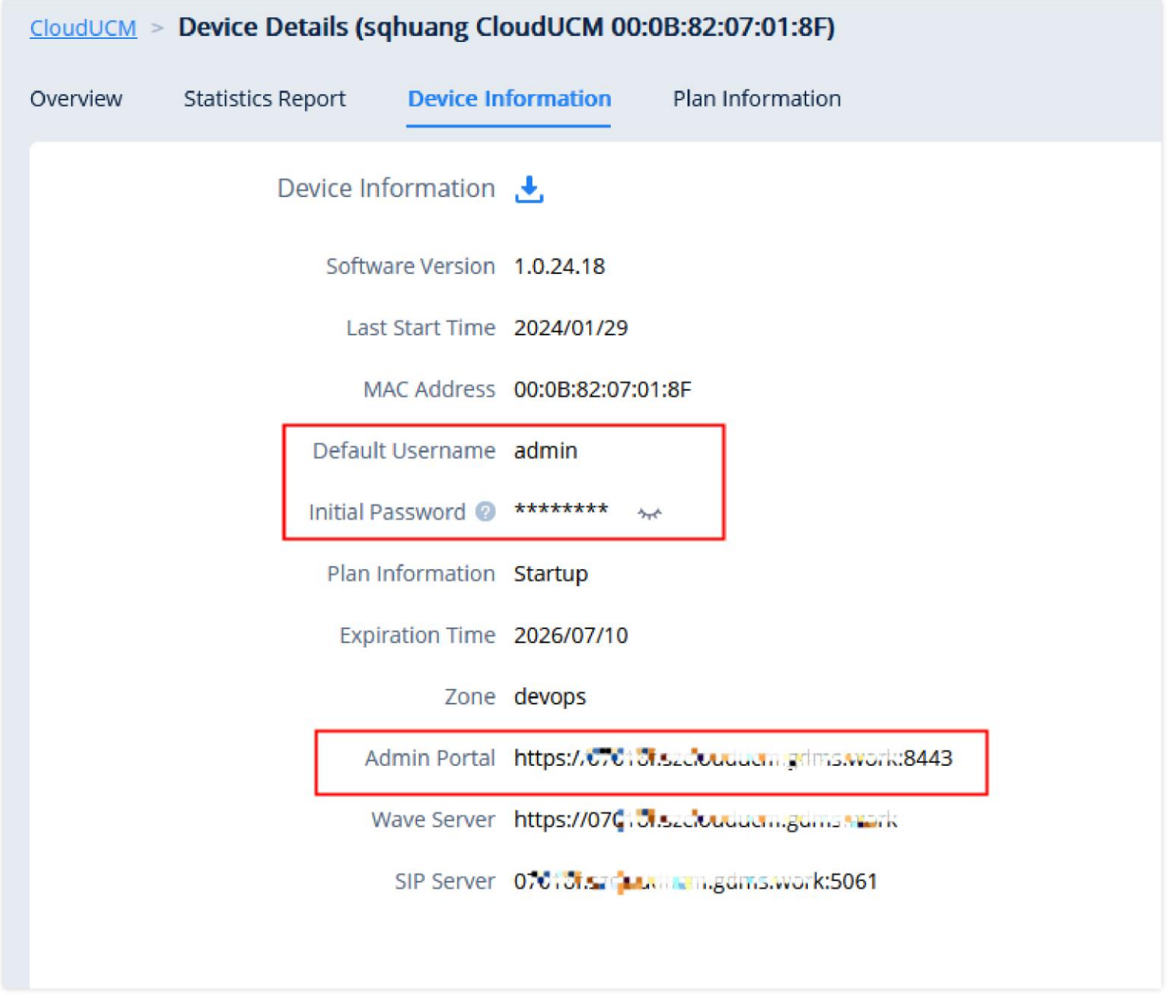

*CloudUCM Device Information*

Then, you can log in to the Web UI of the CloudUCM device and follow the configuration wizard to perform configurations, such as creating extensions or trunks. For more details, please refer to the [CloudUCM User Guide.](https://documentation.grandstream.com/knowledge-base/clouducm-user-manual/)

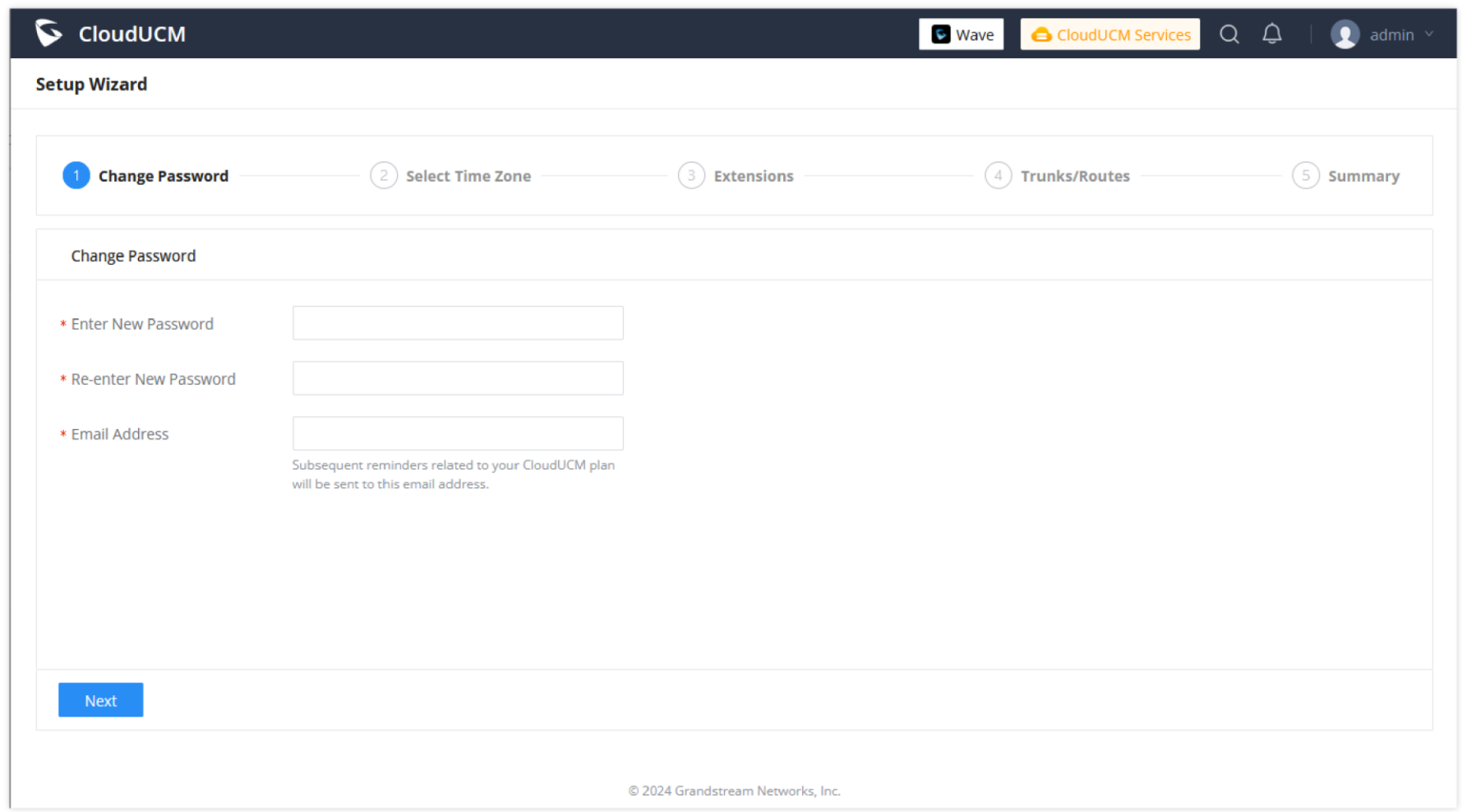

*CloudUCM Setup Wizard*

## **Step 4: Configure CloudUCM extensions on IP phones**

**Method 1:** You need to set the following parameters on the IP phone:

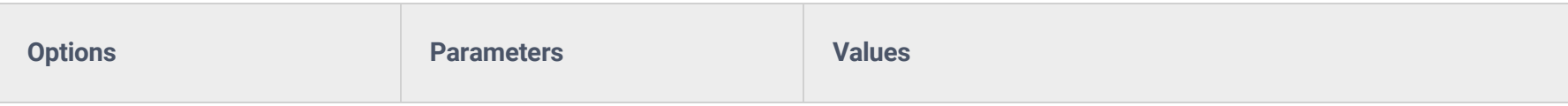

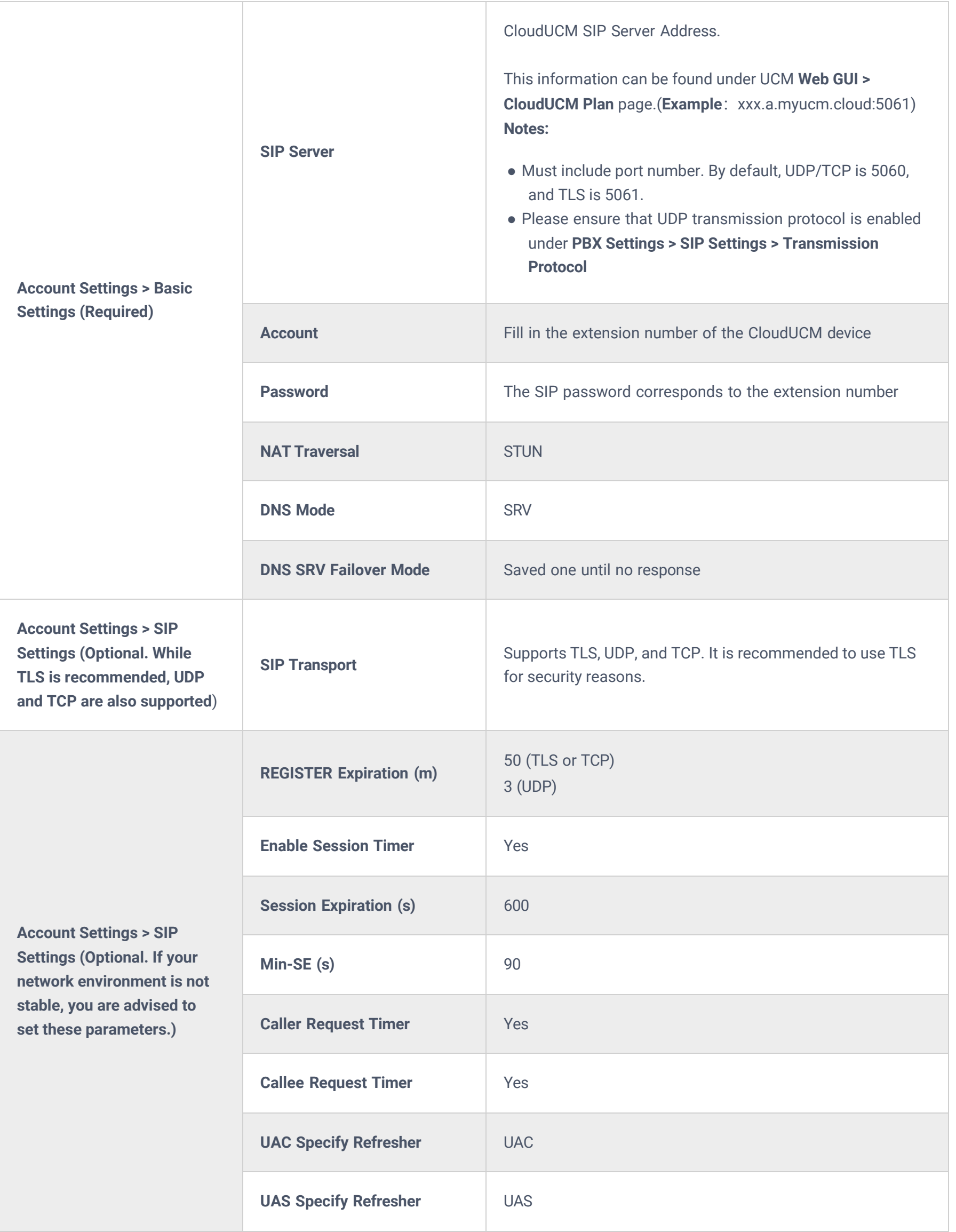

Method 2: Add the IP phone to the GDMS platform. On the VoIP Device page, you can click on the option  $\sqrt{2}$  to enter the Account Configuration page, select the CloudUCM extension, and save the configuration. (For Grandstream IP phones only)

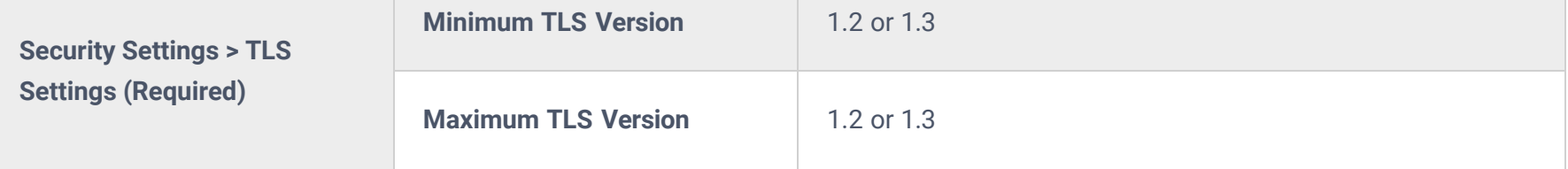

You need to use the CloudUCM extension and User Password for login. For more details, please refer to Wave applications user guide.

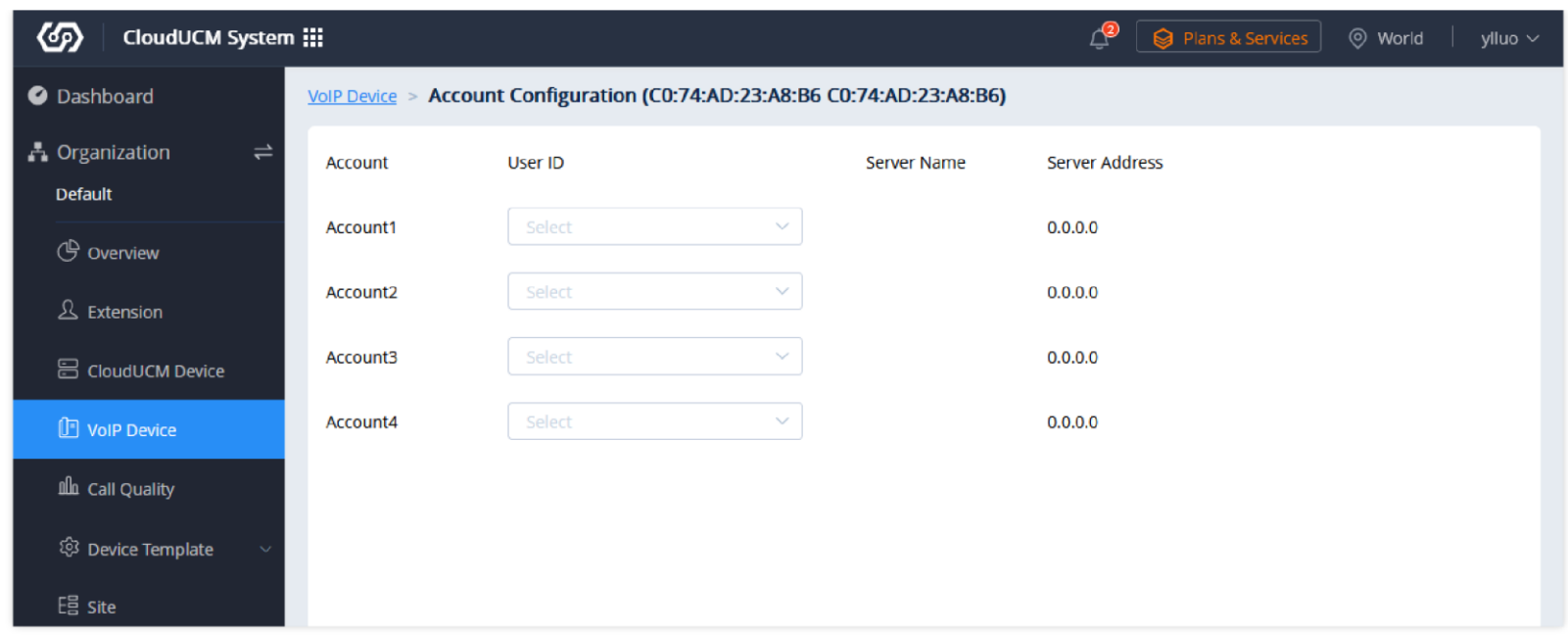

*VoIP Device Configuration*

For more details, please refer to the document "[How to Configure CloudUCM on IP Phones](https://myucm.cloud/doc/How_to_Configure_CloudUCM_on_IP_Phones.pdf)".

### **Step 5: Log in to the extension via Wave clients**

You can use Wave application to communicate and work remotely from anywhere.

1. On the CloudUCM Device list, you can view the Wave Server address and log in to the Wave client using a browser.

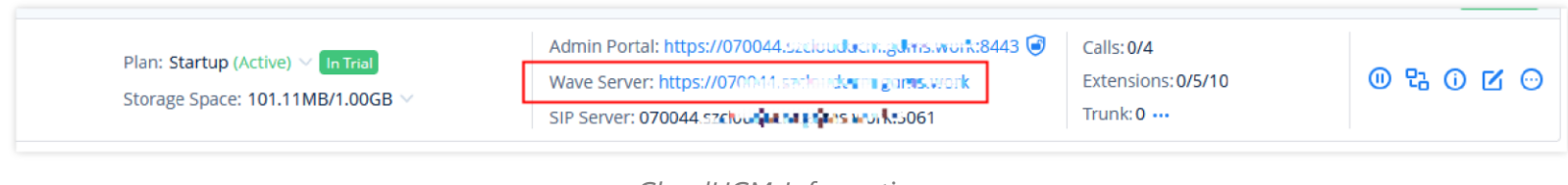

*CloudUCM Information*

2. You can download the Wave Desktop or mobile app for login.

#### *<u>O*</u> Note

### **Step 6: Manage CloudUCM devices on GDMS**

- 1. Multiple tenants can be managed by multiple organizations or sites.
	- 1. If a tenant purchases 1 CloudUCM device and N VoIP devices, these devices can be grouped into one organization for management.
	- 2. Multiple sites can be established under one organization, such as the company in different office areas have different devices, can be divided into multiple sites to classify management.

| জ<br>CloudUCM System :::                                                                  | Plans & Services<br>▲                                                                                             | ◎ World<br>sqhuang $\sim$                                                               |                                           |                                 |
|-------------------------------------------------------------------------------------------|----------------------------------------------------------------------------------------------------|-----------------------------------------------------------------------------------------|-------------------------------------------|---------------------------------|
| C Dashboard                                                                               | <b>CloudUCM</b>                                                                                                   | Free Trial<br><b>Refresh List</b>                                                       | <b>Add Device</b><br><b>Import Device</b> | <b>Export Device</b>            |
| $\equiv$<br><b>P</b> Organization<br><b>Default</b>                                       | $\checkmark$<br>Default<br>sign Site                                                                              | More $\sim$<br><b>All Plan Statuses</b>                                                 | Q Enter MAC/Device Name/IP                | Filter $\sim$                   |
| <b><i>G</i></b> overview<br><b>&amp;</b> Extension                                        | Customer AAA<br>Firmware Version: -<br>Customer BBB<br>$\ket{\text{e}}\vee\ket{\text{In trial}}$<br>.00GB<br>test | Site Name: ABC<br>Admin Portal: -<br>Wave Server: -<br>SIP Server: -                    | $Calls: -$<br>Extensions: -<br>Trunk:-    | Pending activation<br>O 2 0 0 0 |
| <b>吕 CloudUCM</b><br><sup>1</sup> VolP Device                                             | + Create Organization<br>E Organization List                                                                      | $\left  \left\langle \cdot \right  \right $ $\left  \left\langle \cdot \right  \right $ |                                           | 10/page $\sim$                  |
| alla Call Quality<br>ම Device Template                                                    |                                                                                                    |                                                                                         |                                           |                                 |
| $E52$ Site<br>$\boxdot$ Task                                                              |                                                                                                    |                                                                                         |                                           |                                 |
| <b><i><u><b>Diagnostics</b></u></i></b>                                                   |                                                                                                    |                                                                                         |                                           |                                 |
| <b>H</b> System<br><b><i><u>a</u></i></b> Resources<br>$\checkmark$<br>$\triangle$ Alerts |                                                                                                    |                                                                                         |                                           |                                 |
|                                                                                           |                                                                                                    | © 2024 Grandstream Networks, Inc. Cookies                                               |                                           | <b>Ø</b> Feedback               |

*CloudUCM System*

2. CloudUCM device remote management includes: stop/start services, remote access, schedule tasks, firmware upgrade, restart, factory reset, diagnosis, and statistics.

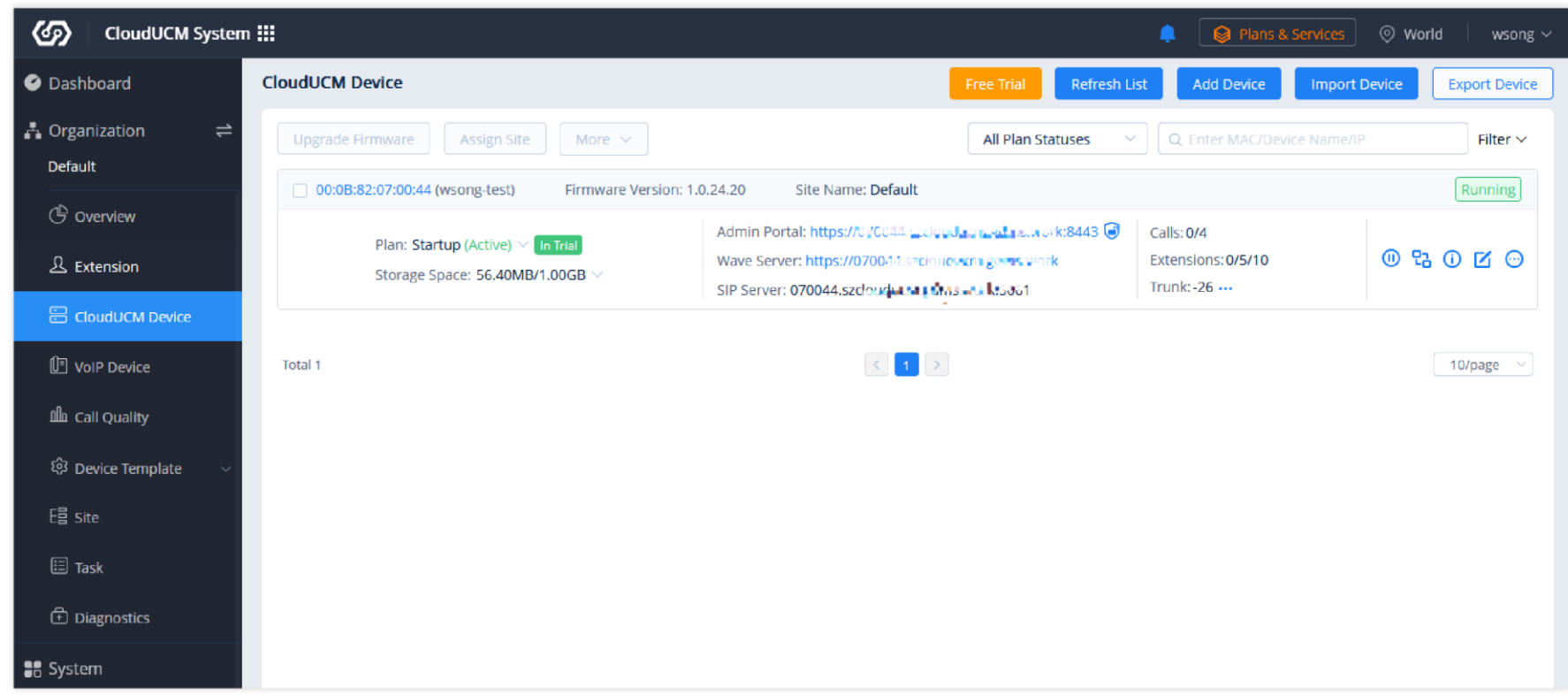

*CloudUCM System*

#### **Status Descriptions:**

[stopped] Indicates that the CloudUCM device is not running. (It is possible that the plan has expired, or it has been stopped manually by the administrator.)

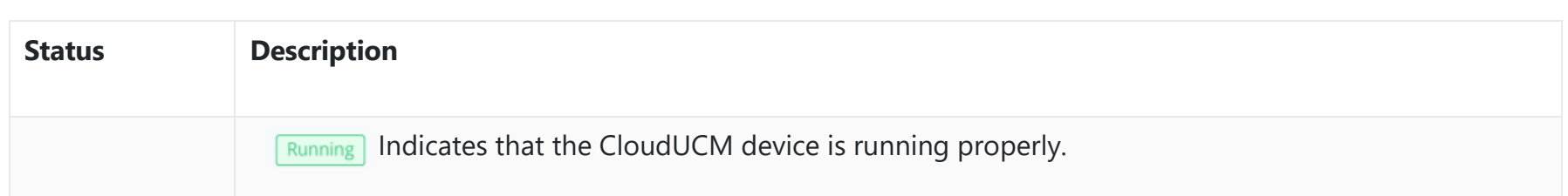

**Device Status INDIG Activation** Indicates that the CloudUCM device has not been activated yet and it needs to be activated before it can be used.

 $\sqrt{\frac{C \text{ starting}}{C \text{ starting}}}$  Indicates that the CloudUCM device is being started and cannot be accessed in this state.

**Indicates that the current CloudUCM device is in the process of deploying services, such as** upgrading firmware, upgrading plan services, or restoring configuration, etc. In this state, the CloudUCM device cannot be accessed.

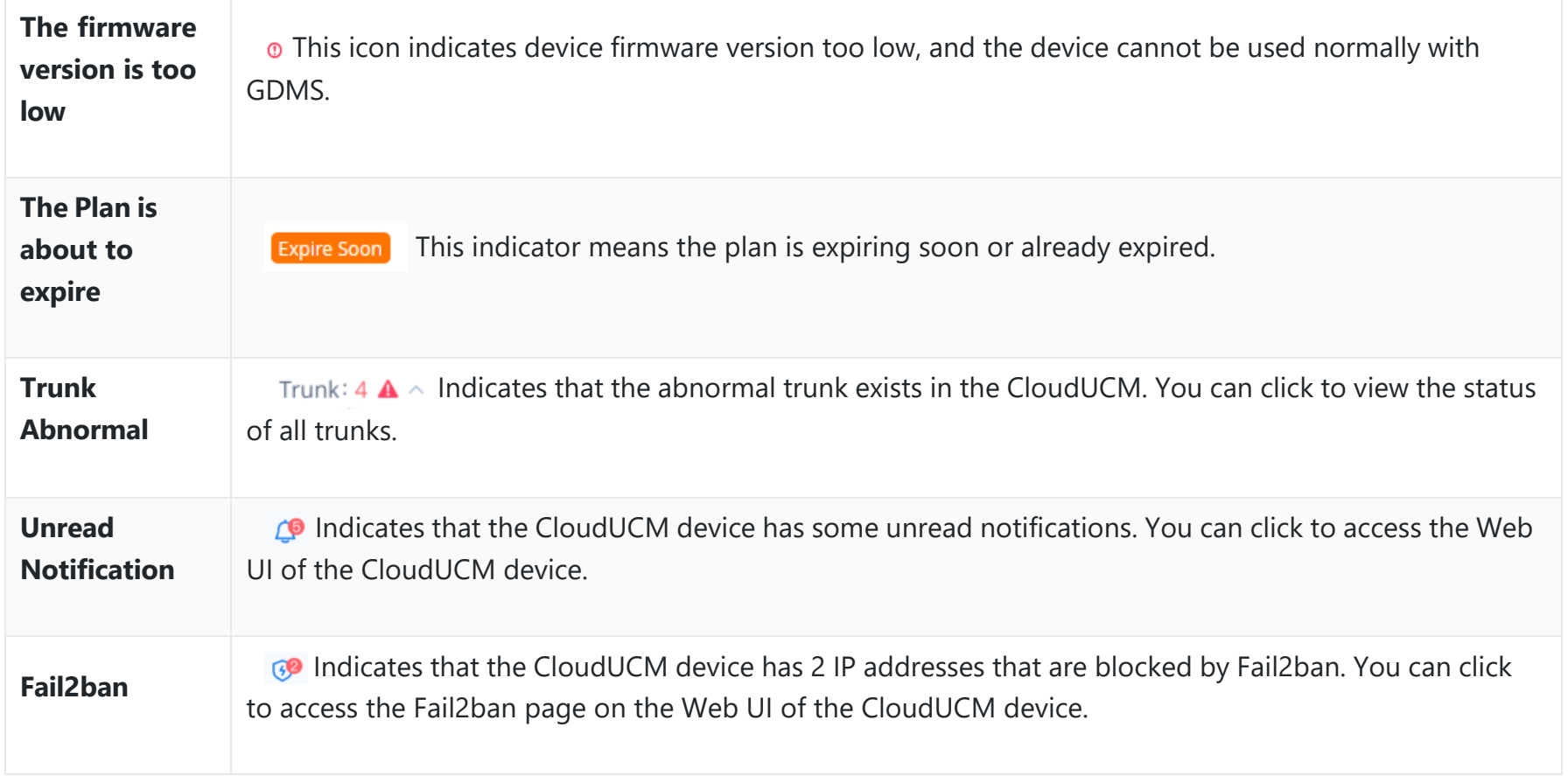

#### **Server Address Descriptions:**

- **Admin Portal:** This specifies the CloudUCM device Web UI access address. The username and password of the device are required.
- **Wave Server:** This specifies the server address of the Wave client.
- **SIP Server:** This specifies the SIP server address used for registering extensions.
- 3. CloudUCM device extensions can be automatically synchronized to the GDMS platform, and then you can assign extensions to VoIP devices.

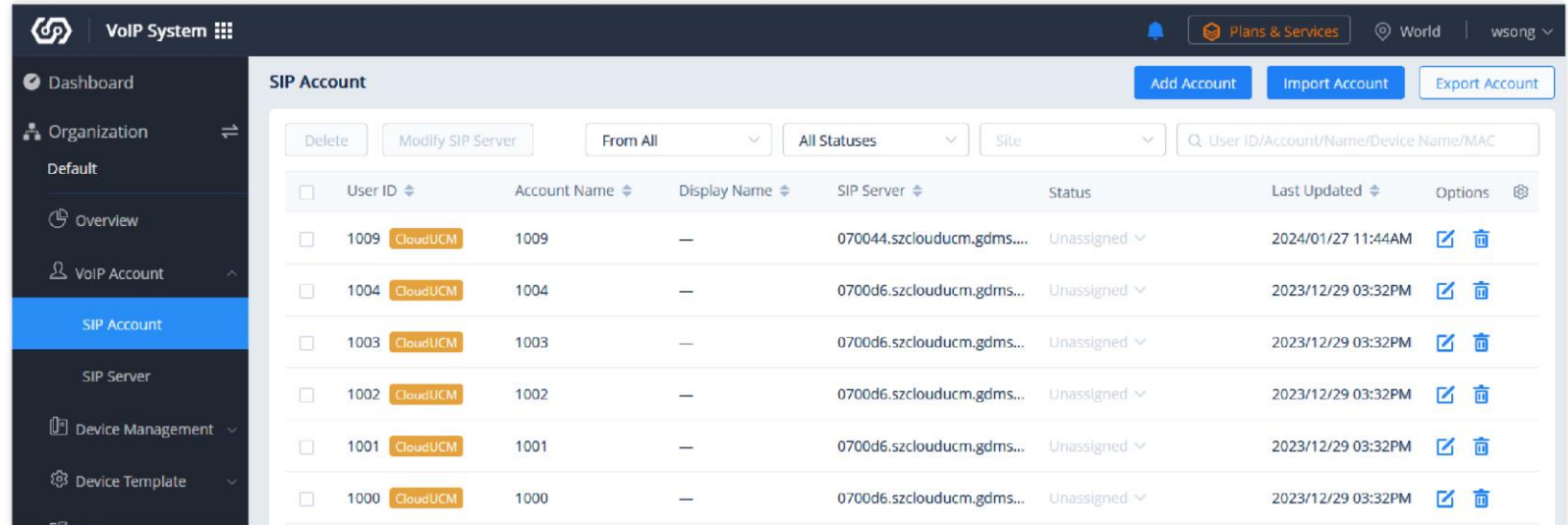

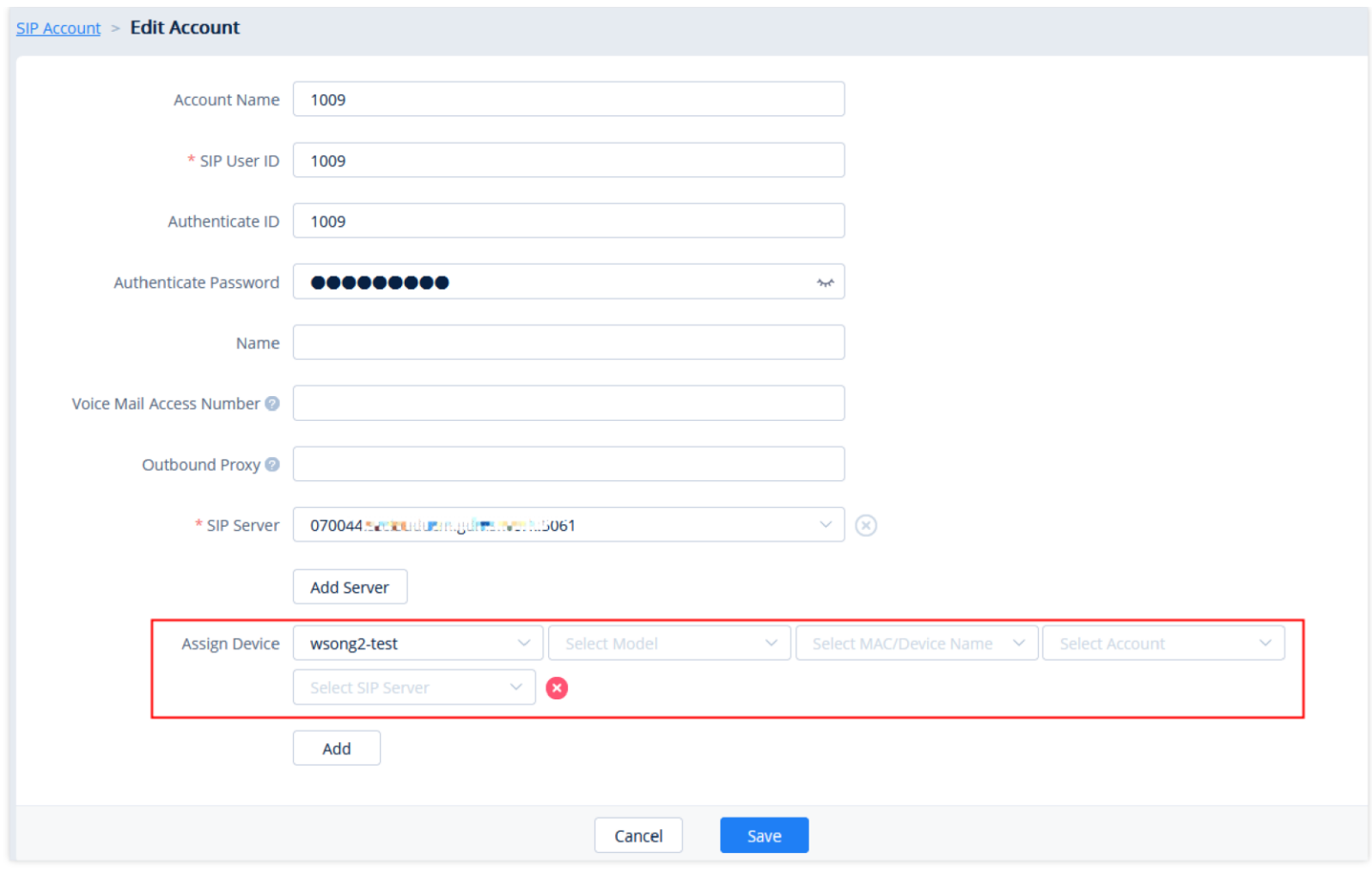

*SIP Account*

For more details, please refer to the document "[Manage CloudUCM Services Through GDMS](https://myucm.cloud/doc/Manage_CloudUCM_Services_Through_GDMS.pdf)".